# MYOB Advanced

Release Notes 2020.4

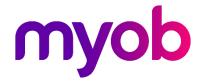

# Contents

| Introduction                                                                                                    | 1        |
|----------------------------------------------------------------------------------------------------|----------|
| What's New in this Release?  Installing this Release  Upgrade Issue: Reports                                                                                                    | 1        |
| New Features                                                                                                    | 2        |
| Taxable Payment Reporting (TPAR)  Enabling Payment Tracking  Tracking Payments  TPAR Reporting  Updates to Payroll Batch Payments  Updates to ACC and WorkCover  Updated Settings Screens  New Reports  New Generic Inquiries  Franchise Connector  Setting up Franchise Connector  Transaction Processing and Flow |          |
| Resolved Issues                                                                                                    | 16       |
| Finance  Distribution  Service Management  Payroll  System and Platform                                                                                                    | 16<br>16 |
| Known Issues                                                                                                    | 18       |

## Introduction

Welcome to the 2020.4 release of MYOB Advanced.

### What's New in this Release?

The 2020.4 release adds enhancements to the Payroll module and support for TPAR reporting in MYOB Advanced. Batch payments in the Payroll module can now be released and exported in separate operations, and payment details can now be edited before releasing. This makes it easier to correct payment information without having to cancel and recreate the associated pay run. This release also includes updates to WorkCover/ACC setup and reporting in the Payroll module.

As of this release, MYOB Advanced allows you to track payments for reporting on the Taxable payments annual report (TPAR) and produce a TPAR export file for submission to the ATO. This release also introduces the Franchise Connector, which allows franchisees running MYOB AccountRight to share selected General Ledger data with a franchisor using an MYOB Advanced portal for consolidated reporting.

## Installing this Release

The 2020.4 release is automatically deployed to all production accounts.

Note: An updated licence is required to enable configuration options for the new features. While accounts in our managed environment will have their licences updated automatically, a local installation must be updated manually by clicking the Update Licence button on the Licence Maintenance screen (SM201510).

#### Upgrade Issue: Reports

The CounterEmailsForReport report table has been discontinued, which affects the following reports:

- Accounts Receivable Invoice/Memo (AR641000)
- Sales Orders Invoice & Memo (SO643000)
- Project Invoice/Memo (PM641000)

The default versions of these reports have been updated, but if you have customised these reports (or if you have created custom reports that use the affected table) you will need to update them manually. This can be done in one of two ways:

- Edit the reports and change references to the CounterEmailsForReport table to use the updated ARInvoice table instead.
- Revert the reports to the defaults after upgrading to 2020.1, then re-apply your customisations.

See the White Paper "Updating Reports in 2020.1" for more information on editing reports. This document is available on the MYOB Advanced Education Centre website.

# New Features

## Taxable Payment Reporting (TPAR)

#### Australia only

Plus and Enterprise editions only

Australian businesses in the building and construction industries that make payments to contractors for building and construction services are required to report these payments to the Australian Tax Office (ATO) on the "Taxable payments annual report" (TPAR).

See "Taxable payments annual report (TPAR)" on the ATO website for more information.

This release introduces features that allow organisations to track taxable payments in MYOB Advanced and report them on the Taxable payments annual report.

Note: MYOB Advanced supports the use of document-level inclusive and exclusive GST in the transactions reported.

#### **Enabling Payment Tracking**

Tracking payments for TPAR reporting can be turned on or off at several levels in the MYOB Advanced System. The Supplier Classes screen (AP201000) contains a new Track for TPAR option—when this option is ticked, any new suppliers that are created with this class will track payments for TPAR by default. A new Apply TPAR to all Suppliers toolbar button is available to apply the current Track for TPAR setting to all suppliers of this class:

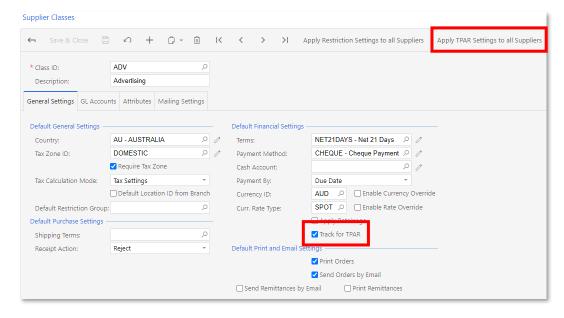

The Track for TPAR setting can be set for individual suppliers on the Suppliers screen (AP303000). When Track for TPAR is ticked, extra fields become available:

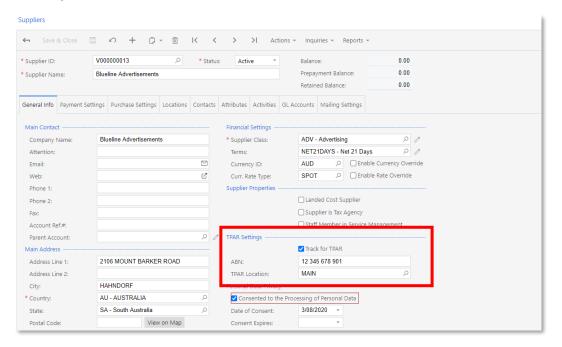

The ABN field should contain the Australian Business Number that will be used for this supplier when filing the TPAR. The ABN entered here will be used for TPAR reporting only.

The TPAR Location field is an optional setting that lets you specify a location to use for TPAR reporting, to determine address, contact and banking details for the supplier. You can use this if you've set up a specific location with an ATO-registered address details for TPAR.

#### Tracking Payments

A Track for TPAR option has been added to the Bills and Adjustments screen (AP301000). When Track for TPAR is ticked for a supplier, any bills raised for that supplier will also have their Track for TPAR option ticked; however, you can change this option for individual bills as necessary. Once a bill is released, the Track for TPAR option becomes read-only, but it is still possible to change its status using the new Track for TPAR / Stop tracking for TPAR actions:

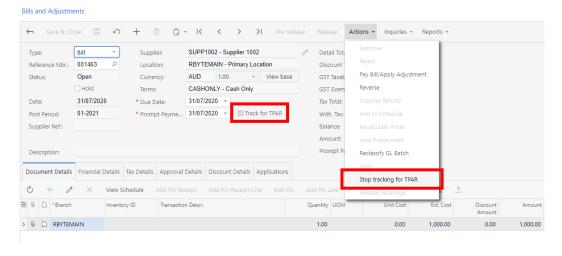

These new actions allow you to turn on tracking for historical payments from the current financial year that were released before the MYOB Advanced system was upgraded to 2020.4.

Note: You can also track historical bills on the new TPAR Review Supplier Payments inquiry screen—see page 6.

On the Cheques and Payments screen (AP302000), the table on the Documents to Apply tab has a new read-only Track for TPAR column, which shows the TPAR status of all bills included in the payment:

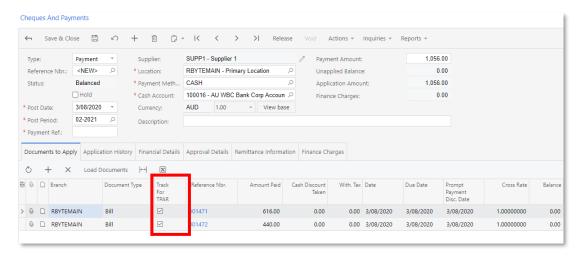

#### **TPAR Reporting**

This release adds two inquiries and two reports, which let you view detailed and summary information about TPAR payments and produce the TPAR report for sending to the ATO.

Note: These inquiries and reports always reports on a single financial year: 1 July – 30 June. The system check payments' Post Date field to see if they should be included in the TPAR report for a year—the Post Period is not used.

#### **TPAR Summary**

The TPAR Summary inquiry (MBTX4010) displays data for a selected company and financial year, and allows you to generate a TPAR file for submission to the ATO. It shows a summary of TPAR amounts for each supplier:

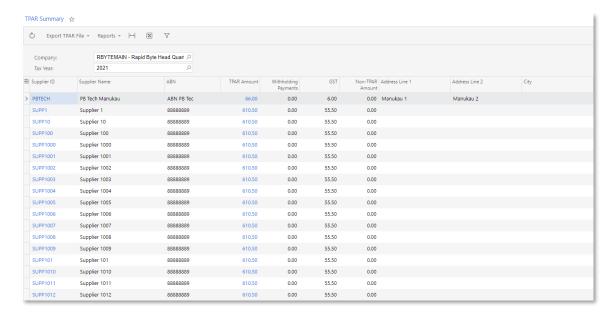

Clicking on the amount in the TPAR Amount column opens the TPAR Review Supplier Payments inquiry in a separate window, showing details of the payments included in the selected supplier's TPAR amount (see page 6).

To produce a TPAR file for submission to the ATO, us the options in the Export TPAR File dropdown:

- Validate TPAR file Validates all the data in the submission file to ensure the
  correct address, name, bank, ABN etc information is valid for submission to the
  ATO. A text file is created, which will either list any data that needs to be updated
  for each supplier, or a message saying that the validation was successful.
- Generate TPAR file Generates a TPAR export file for the selected company and year. This file can then be lodged with the ATO—see <u>"Lodging your TPAR" on the ATO website</u> for details.

Note: You do not have to validate the file before generating it, but we strongly recommend that you do.

This screen also has a Reports dropdown, which gives access to the TPAR Summary Report and TPAR Details Report (see page 6).

#### **TPAR Review Supplier Payments**

The TPAR Review Supplier Payments inquiry screen (MPTX4011) shows all payments for the selected company and supplier over the selected financial year. Individual transactions, can be marked as tracked or not tracked for TPAR:

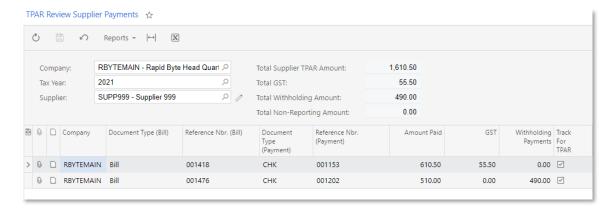

Note: The Amount Paid column shows the amount that is eligible for TPAR, less any withholding payment amount.

The Reports dropdown gives access to the TPAR Details Report for the selected supplier (see page 7).

#### **TPAR Summary Report**

The TPAR Summary Report (MBTX6040) provides a printable report that shows the same data that appears on the TPAR Summary inquiry screen:

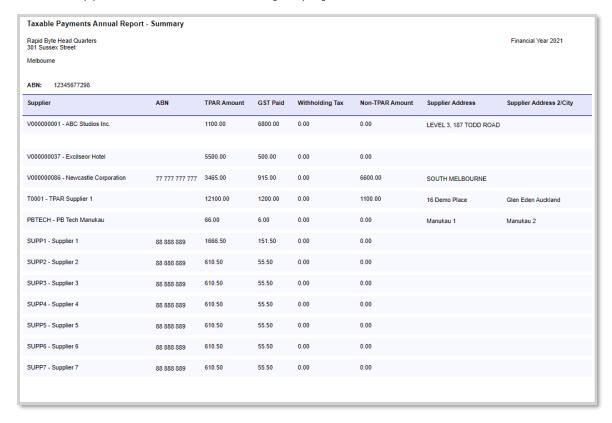

#### **TPAR Details Report**

The TPAR Details Report (MBTX6041) provides a printable report that shows the TPAR-tracked transactions for a specific supplier, as they would appear on the TPAR Review Supplier Payments screen:

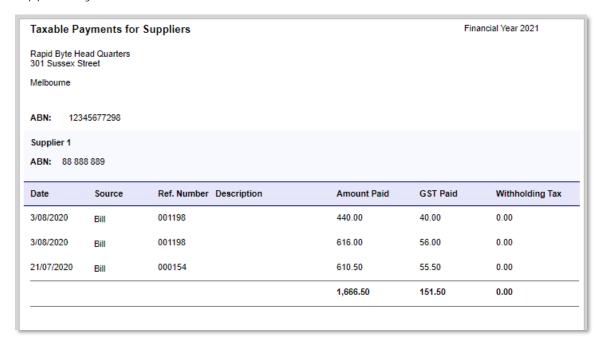

## Updates to Payroll Batch Payments

The Batch Payments screen (MPPP3400) now displays a generic inquiry listing of batches, making it consistent with many other record screens in the MYOB Advanced system.

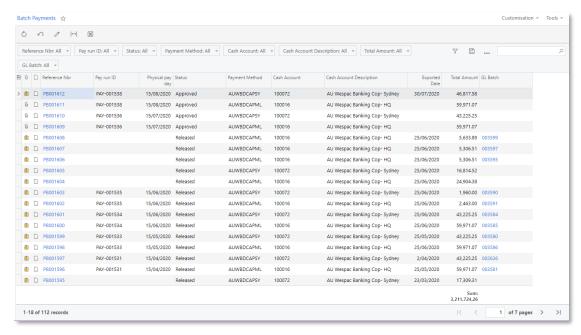

This release separates the release and export functions for batch payments. The Batch Payments screen now has Approve, Export and Release buttons for each action. Batch

payments can now be in the "Open", "Approved" or "Released" status (the batch payment generic inquiry list allows filtering by each of these statuses.)

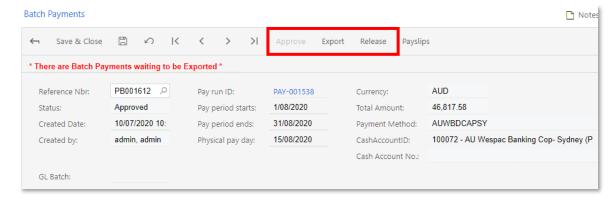

Separating the release and export functions means that if a batch releases correctly, it is possible to first export a payment file, make sure that the payment is processed properly at the bank, and then release the batch.

Note: A batch can be exported as many times as necessary, but can only be released once.

It is now possible to edit the Reference, Code, and Particulars details of any line before releasing a batch. Previously, the only way to correct these details was to reverse the pay that the batch was generated from, correct them in the employee records and process the pay run again.

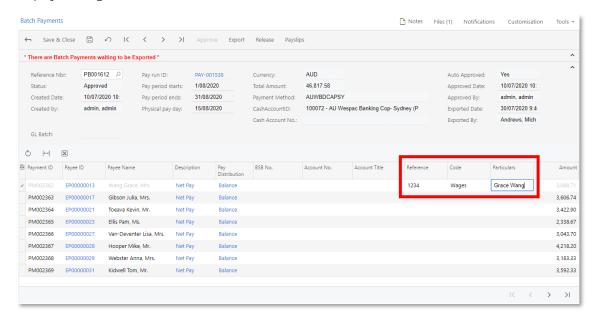

## Updates to ACC and WorkCover

This release updates the reporting functions for WorkCover in Australia and ACC in New Zealand. The screens used to assign WorkCover and ACC rates have been updated, and new WorkCover and ACC reports are available. New generic inquiries are available to provide a better view of the available data.

#### **Updated Settings Screens**

The WorkCover Rates (MPPP3010) and ACC Rates (MPPP3011) screens have been updated to include more options. The main table includes new columns, and a second table has been added to each screen, allowing you to specify an effective start date for each change to a rate. (In previous releases, rates entered on these screens took effect as soon as the changes were saved.) This means that the screens now show a history of rate changes over time, where previously only the current rate could be seen.

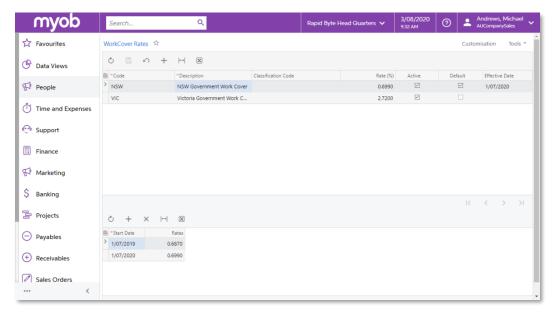

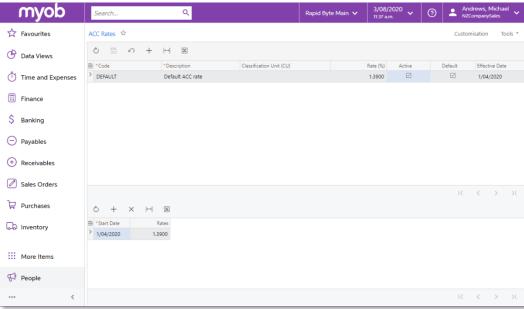

The Start Date and Rates settings are optional, which means that existing entries on this screen do not need to be modified after upgrading to this release.

Rates are assigned to employees on the Employee Defaults tab of the Pay Details screen (MPPP2310) as normal.

#### **New Reports**

Two new reports, WorkCover History Report (MPPP2010) and ACC History Report (MPPP2011), show payment and levy totals, as well as subtotals broken down by employee. The ACC Report also includes total liable payments and total liable payments over the ACC income maximum, which are excluded from levy calculations.

You can filter the reports by company and/or branch, and specify start and end dates to report over (although it would normally only be necessary to report on a whole financial year—any other date range will not produce totals that relate to any WorkCover/ACC invoices).

| Work(                        | Cover H                 | listory R    | Report      |                        | Page 1 of 65<br>Date printed: 3/08/2020<br>User: Andrews, Michae |                |
|------------------------------|-------------------------|--------------|-------------|------------------------|------------------------------------------------------------------|----------------|
| Company:                     | RBYTEMAIN               |              |             |                        |                                                                  |                |
| Period Start:<br>Period End: | 1/07/2019<br>30/06/2020 |              |             |                        |                                                                  |                |
| Liability Class:             |                         | VIC          |             |                        |                                                                  |                |
| Liability Class Ra           | te:                     | 2.7200%      |             |                        |                                                                  |                |
| Liability Class To           | tals:                   |              |             |                        |                                                                  |                |
| Total Payments N             | lot Liable:             | 270,407.60   |             |                        |                                                                  |                |
| Total Liable Paym            | nents:                  | 1,828,288.17 |             |                        |                                                                  |                |
| Calculated Levy:             |                         | 49,729.44    |             |                        |                                                                  |                |
| Employee Nbr                 | Employee Name           | Pay Run      | Pay Item ID | Pay Item Description   | Liable                                                           | Pay Item Value |
| EP0000001                    | Hu Ming, Mrs.           | PAY-001519   | PI001501    | Salary                 | Yes                                                              | 7,083.33       |
| EP00000001                   | Hu Ming, Mrs.           | PAY-001519   | PI001515    | Annual Leave Taken     | Yes                                                              | 0.00           |
| EP00000001                   | Hu Ming, Mrs.           | PAY-001519   | PI001510    | Super Guarantee        | No                                                               | 672.92         |
| EP00000001                   | Hu Ming, Mrs.           | PAY-001519   | PI001512    | Annual Leave Accrual   | No                                                               | 544.87         |
| EP00000001                   | Hu Ming, Mrs.           | PAY-001519   | PI001514    | LSL VIC Accrual        | No                                                               | 0.00           |
| EP00000001                   | Hu Ming, Mrs.           | PAY-001519   | PI001513    | Personal Leave Accrual | No                                                               | 272.4          |
| EP00000001                   | Hu Ming, Mrs.           | PAY-001520   | PI001501    | Salary                 | Yes                                                              | 7,083.3        |
| EP00000001                   | Hu Ming, Mrs.           | PAY-001520   | PI001515    | Annual Leave Taken     | Yes                                                              | 0.00           |
| EP00000001                   | Hu Ming, Mrs.           | PAY-001520   | PI001510    | Super Guarantee        | No                                                               | 672.92         |
| EP00000001                   | Hu Ming, Mrs.           | PAY-001520   | PI001512    | Annual Leave Accrual   | No                                                               | 544.8          |
| EP00000001                   | Hu Ming, Mrs.           | PAY-001520   | PI001514    | LSL VIC Accrual        | No                                                               | 0.00           |
| EP00000001                   | Hu Ming, Mrs.           | PAY-001520   | PI001513    | Personal Leave Accrual | No                                                               | 272.44         |
| EP00000001                   | Hu Ming, Mrs.           | PAY-001521   | PI001501    | Salary                 | Yes                                                              | 7,083.3        |
| EP00000001                   | Hu Ming, Mrs.           | PAY-001521   | PI001515    | Annual Leave Taken     | Yes                                                              | 0.00           |
| EP00000001                   | Hu Ming, Mrs.           | PAY-001521   | PI001510    | Super Guarantee        | No                                                               | 672.92         |
| EP00000001                   | Hu Ming, Mrs.           | PAY-001521   | PI001512    | Annual Leave Accrual   | No                                                               | 544.8          |
| EP00000001                   | Hu Ming, Mrs.           | PAY-001521   | PI001514    | LSL VIC Accrual        | No                                                               | 0.00           |
| EP00000001                   | Hu Ming, Mrs.           | PAY-001521   | PI001513    | Personal Leave Accrual | No                                                               | 272.4          |
| EP00000001                   | Hu Ming, Mrs.           | PAY-001523   | PI001501    | Salary                 | Yes                                                              | 7,083.3        |
| EP00000001                   | Hu Ming, Mrs.           | PAY-001523   | PI001515    | Annual Leave Taken     | Yes                                                              | 0.00           |

Note: These reports are for your information and are not used for generating payments to the ATO or ACC. Your WorkCover or ACC invoice will tell you the amount you need to pay—these reports let you see how the amounts were calculated.

The information from these reports is taken from all completed pay runs in the selected date range.

Employees' WorkCover/ACC codes and rates are selected on the Employee Defaults tab of the Pay Details screen (MPPP2310)—this information is saved in each pay run, which means that changing this information does not affect the information that has been saved in prior pay runs, which is then used in the WorkCover/ACC reports.

#### New Generic Inquiries

New inquiries, WorkCover History Details (MPPPGI21) and ACC History Details (MPPPGI22), show all transactions used in the WorkCover/ACC reports. They do not include the values that are calculated from these transactions, which can be seen on the reports.

The ACC History Details inquiry includes an extra column showing the ACC income maximum threshold.

Note: These inquiries replace the WorkCover History (MPPP4500) and ACC History (MPPP4501) screens. These screens are now deprecated—they still exist in the MYOB Advanced system, but they have been removed from menus and sitemaps.

### Franchise Connector

Plus and Enterprise editions only

The Franchise Connector module supports franchise businesses structures where the primary franchisor is using MYOB Advanced to operate their business and the franchisees are using MYOB AccountRight or MYOB New Essentials to run their respective businesses. It allows franchisees to seamlessly share selected General Ledger data with the franchisor using an MYOB Advanced portal for consolidated reporting.

Note: For full information on setting up and using the Franchise Connector, see the "Franchise Connector" white paper document on the MYOB Advanced Education Centre.

### Setting up Franchise Connector

The franchise connector is available in the MYOB Advanced Plus and Enterprise editions and requires the following licenses:

- Each franchisor user requiring access to MYOB Advanced will require their own MYOB Advanced license.
- Each active connection between MYOB Advanced and a franchisor system will require a Franchise Connector license.
- Each Franchisee requiring access to the MYOB Advanced portal will require a portal access license.

#### Franchisor Setup

On the franchisor MYOB Advanced system, enable the "Franchise Connector" feature on the Enable/Disable Features screen (CS100000), then set up the application settings details on the Application Setting screen (MBFC2040):

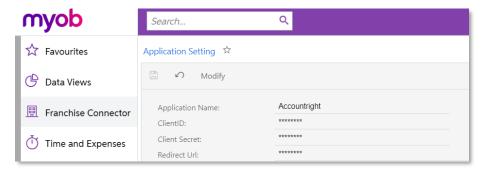

The franchisor must then set up a customer record for each franchisee:

- 1. On the Customers screen (AR303000), create a customer in MYOB Advanced for each franchisee or AccountRight company.
- 2. Click the Add Contact button on the Contacts tab to open the Contacts screen (CR302000) and create an associated contact for the customer, who will be responsible for setting up the franchisee connection and sharing the GL accounts from AccountRight. On the User Info tab, assign the "FRANCHISEE" User Type and "Franchise User" and "Portal User" roles to the contact.
- 3. Send the franchisee details to the franchise user.

#### Franchisee Setup

Once each franchisee user has received the email notification from the franchisor with their user credentials, they can log in to the portal and use the GL Selection screen:

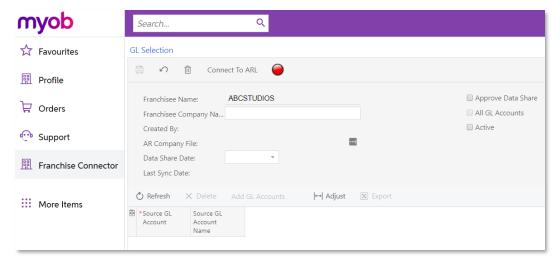

This screen lets them connect to AccountRight using their my.MYOB details, then add the GL accounts that will be shared with the franchisor:

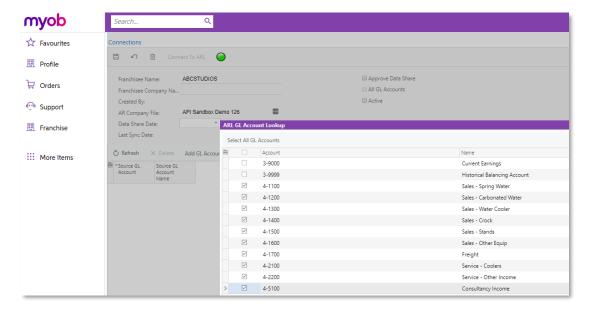

#### **GL** Mapping Setup

Once the franchisees have set up their companies using the portal, the franchisor can set up mapping between the franchisee and franchisor GL accounts using the Franchise GL configuration screen (MBFC3010):

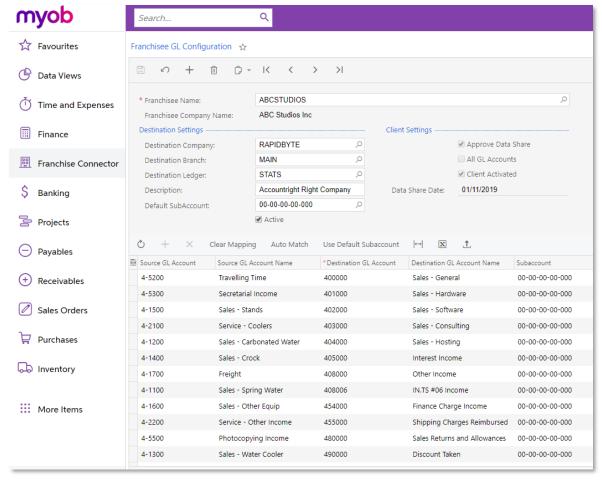

#### Transaction Processing and Flow

After all the setup and configuration is complete, run the import process from the Import Journal Transactions screen (MBFC5010):

- 1. Choose a connection.
- 2. Load the transactions.
- 3. Import transactions.

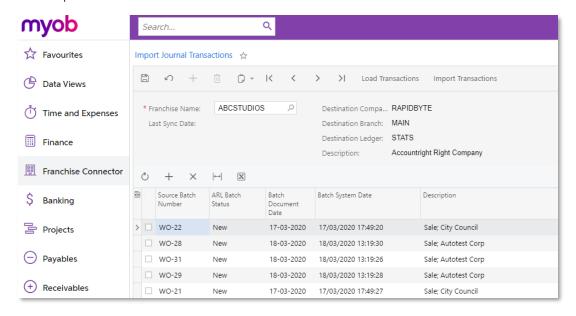

Once the transactions are posted, logs will be visible on the Import Logs screen (MBFC2020). Log files store the Advanced batch number, ARL batch number, batch date and other information:

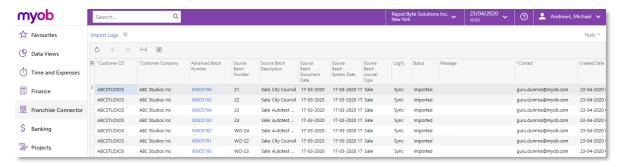

Any batch that couldn't be posted will be recorded on the Suspended Batches screen (MBFC2030), which shows the reason for failure along with batch information:

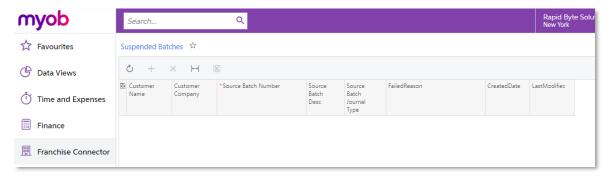

The posted journal becomes available on the Journal Transactions screen (GL301000) with audit tracking information like Source, Franchisee Name and a Description composed of the AccountRight batch ID and description.

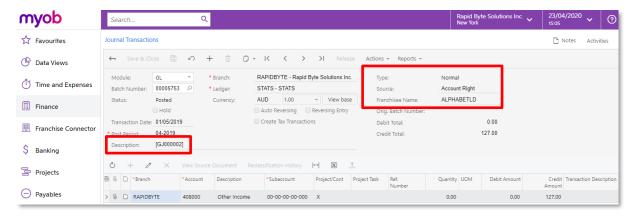

# Resolved Issues

The following tables detail the issues that are addressed by this release.

## **Finance**

| Problem ID | Description                                                                                                    |
|------------|----------------------------------------------------------------------------------------------------|
| CE00008752 | In some cases, posted GL transactions could appear as unposted, would could cause imbalances. This has been resolved. |

## Distribution

| Problem ID                                | Description                                                                                                    |
|-------------------------------------------|----------------------------------------------------------------------------------------------------|
| 169071444511 173073502111<br>167350990071 | In some cases, images did not appear correctly on the Attributes tab of the Non-Stock Items screen (IN202000). This has been resolved. |

## Service Management

| Problem ID | Description                                                                                                    |
|------------|----------------------------------------------------------------------------------------------------|
| -          | Existing Start Time and End Time values did not appear on the Log tab of the Appointments screen (FS300200) after the system was upgraded to version 2020.3. This has been resolved. |

## Payroll

| Problem ID                                                              | Description                                                                                                    |
|-------------------------------------------------------------------------|----------------------------------------------------------------------------------------------------|
| CE00008738 CE00008481<br>CE00008510 CE00008510<br>CE00009616 CE00009629 | Employees' entitlement balances were not cleared out if they were terminated using the termination wizard in an "ad hoc" pay run, i.e. not the employee's normal pay run. This has been resolved.                              |
| CE00008755 CE00008753<br>CE00009611                                     | The Adjust Pay feature could not be used on pay runs imported using the Import by Scenario screen (SM206036). This has been addressed with a script; a long term resolution to the issue will be included in a future release. |
| CE00009315 CE00009315<br>CE00009647                                     | In some cases, the STP submission from a pay run containing a termination could be unsuccessful. This has been resolved.                                                                                                    |

| Problem ID            | Description                                                                                                    |
|-----------------------|----------------------------------------------------------------------------------------------------|
| CE00009768 CE00008977 | The error message "Another process has added the 'VendorPaymentMethodDetail record. Your changes will be lost." could appear when changing an employee's Employee Class for the first time on the Employees screen (EP203000). (Changing the Employee Class again after this did not generate the error.) This has been resolved. |
| -                     | Employer and Employee Superannuation data imported using the Import by Scenario screen (SM206036) did not appear in Pay History or Pay Summary. This has been addressed with a script; a long term resolution to the issue will be included in a future release.                                                                  |
| -                     | The People User license type did not give access to the Help wiki. This has been resolved.                                                                                                    |
| -                     | The "Check Submission Status" Automation Schedule was not being reinitialized after changes to the database (e.g. an upgrade or database restore). This has been resolved.                                                                                                    |

# System and Platform

| Problem ID | Description                                                                                                    |
|------------|----------------------------------------------------------------------------------------------------|
| CE00006457 | In some cases, clicking on Help links opened the wrong URL. This has been resolved.                                                                                                    |
| CE00008072 | In some cases, drilling down on a total value on a pivot table would display a blank result. This has been resolved.                                                                      |
| -          | Users were not able to select an SSH authentication key on the File Maintenance screen (SM202510), as the Encryption Certificates screen (SM200530) was only available to the admin user. |
|            | As of this release, access to the Encryption Certificates screen is granted to users with the "Administrator" role and the "Full User" or "MYOB_Partner" licence type.                    |

# **Known Issues**

The following known issues and breaking changes have been identified in this release.

#### Currency refresh may not happen immediately

After refreshing currency rates on the Refresh Currency Screen (CM507000), the updated rates may not appear on the Currency Rates screen (CM301000) immediately. If the user's Time zone matches the UTC time zone, the rates will be updated instantly; otherwise the updates will appear once the local time matches the UTC time when the update was made.

#### Disabled Partner Support users see the wrong error message

Partner Support users whose accounts have been disabled see the error message "Looks like you're ready to use Secure Authentication! Just log into Advanced as normal and we'll send you a prompt to sign up." when they attempt to log in via Secure Authentication. Disabled users are correctly prevented from logging in, but the error message may cause confusion.

#### Error message appears after Secure Authentication onboarding

When a new licenced user receives an onboarding email and uses the link it, the Secure Authentication signup process completes and the user is authenticated, but they are returned to the Advanced login page displaying an error message. This error can be disregarded—if the user clicks the purple Sign in with Secure Authentication button, they will be logged in successfully.

#### Credit Card controls available on some screens

The following controls relating to credit cards are currently visible:

- The Validate CC Payment option in the Actions Menu on the Payments and Applications screen (AR302000).
- The CCEXPIRENOTE Notification Template on the Mailings tab of the Customers screen (AR303000).

Credit card features are not currently supported—these controls cannot be used.

#### Outlook Add-in requires a login on each e-mail

After installing the Outlook Add-in for MYOB Advanced, users are required to re-enter their login details for the add-in each time they navigate to a new email in Outlook.

#### Compliance workspace visible to Admin users

When logged in as an admin user, a Compliance workspace is visible in the menu bar of the left of the screen. This workspace currently contains no features and has no effect on the system.

#### DeviceHub error on single tenant sites

On sites with a single tenant, errors can occur if the Tenant field on the Connection tab of the DeviceHub configuration window is not left blank.

#### **Enabling HubSpot features**

The "HubSpot Integration" feature on the Enable/Disable Features screen (CS100000) does not control all HubSpot screens. For all HubSpot features to be available, the features for "HubSpot Integration" (under Third Party Integrations) and "HubSpot" (under Connectors) should both be enabled.

#### Creating appointments from a calendar

When creating an appointment from a calendar screen, e.g. the Staff Calendar Board or the Calendar Board, the user is not given the option of setting the Service Order Type, even if the Select Service Order Type on Creation from Calendars option is ticked on the General Info tab of the User Profile screen. The order type can still be changed on the Appointment screen once the appointment has been created.

#### TPAR reporting

In TPAR reports, the Withholding Tax value is not included as part of the Non-reporting total.

#### Known issues with Franchise Connector

- When importing journal transactions on the Journal Transactions screen (GK301000), the Source and Franchised Name fields are not available.
- The GL Selection screen (MAFC3010) is labelled "Selection" and is missing the icon that shows the status of the connection.

#### Known issues with MYOB Advanced Manufacturing Edition

• The Production Preferences screen is not available in the Manufacturing Operations Settings section.